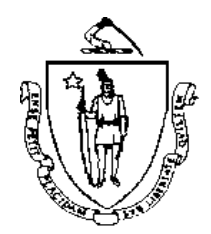

*Commonwealth of Massachusetts Executive Office of Health and Human Services Office of Medicaid 600 Washington Street Boston, MA 02111 www.mass.gov/masshealth*

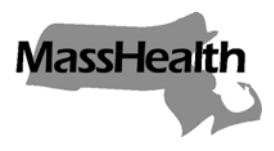

 **MassHealth All Provider Bulletin 157 August 2006**

- **TO:** All Providers Participating in MassHealth
- **FROM:** Beth Waldman, Medicaid Director
	- **Re: Requesting Nonemergency Transportion for a Member Online**

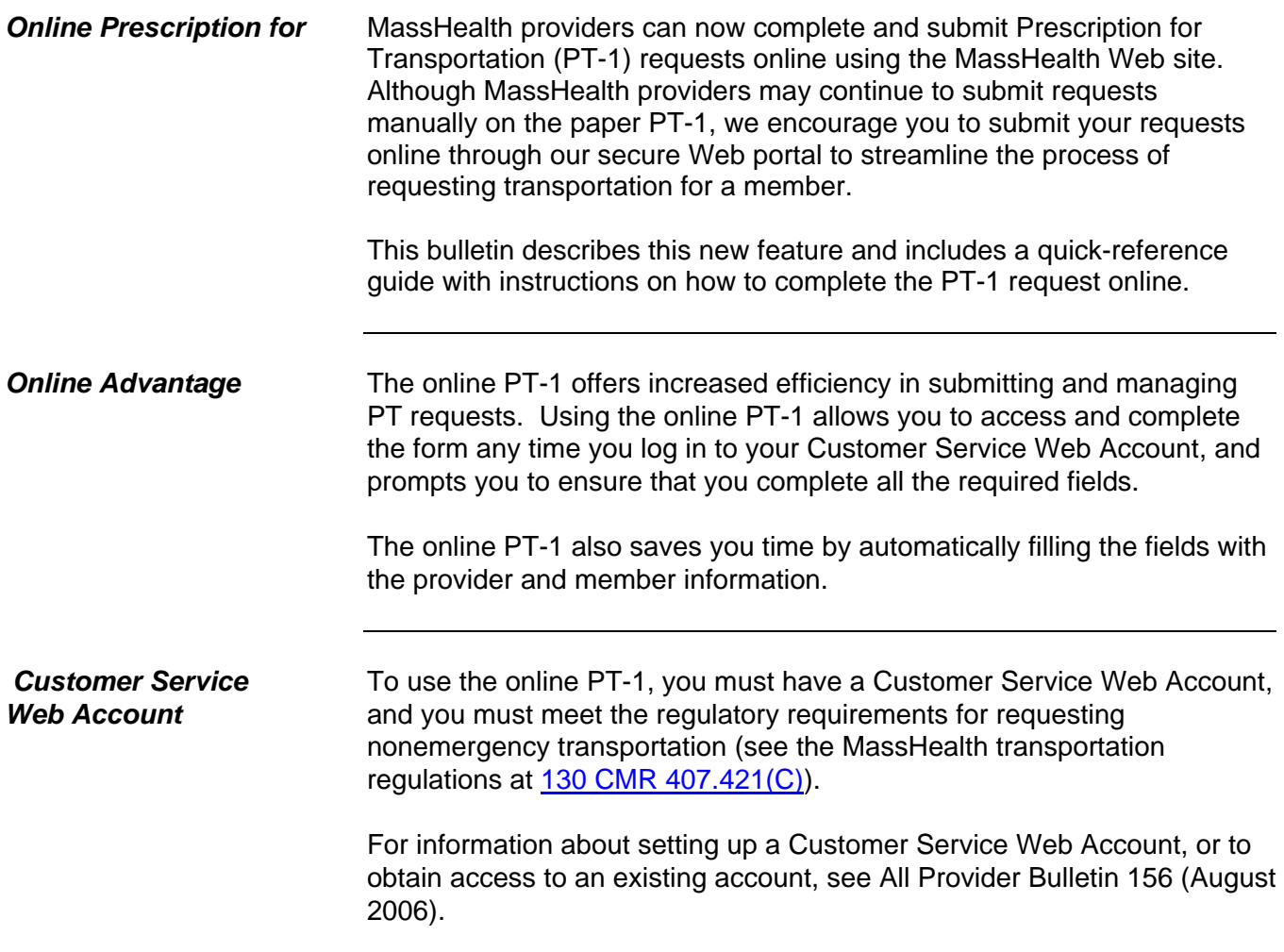

*(continued on next page)* 

 **MassHealth All Provider Bulletin 157 August 2006 Page 2**

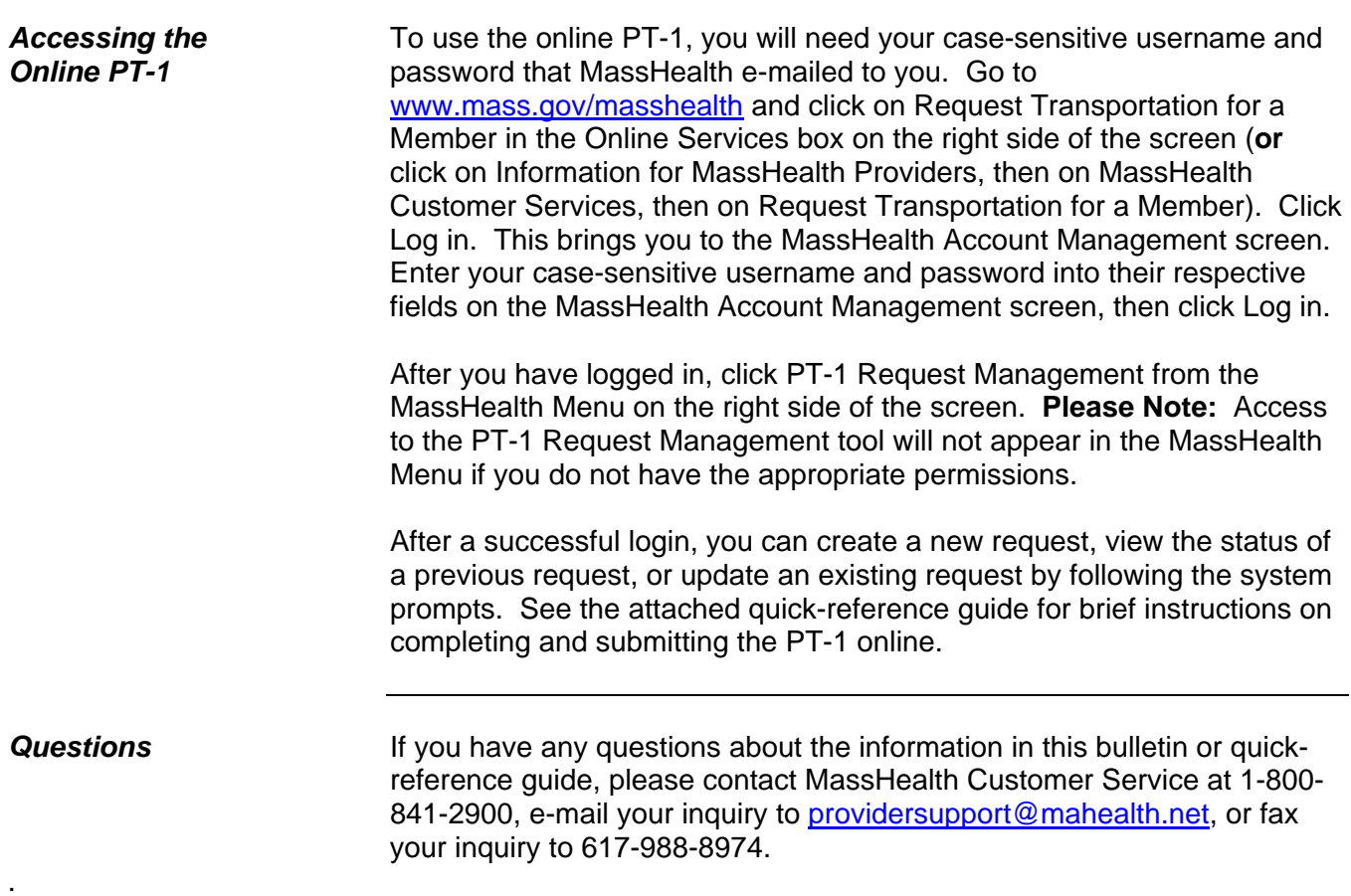

# How to Complete and Submit the PT–1 Online

## Login

- 1. Go to www.mass.gov/masshealth.
- 2. Click Request Transportation for a Member in the Online Services box on the right side of the screen.
- 3. Click Log in. This brings you to the MassHealth Account Management screen.
- 4. Enter your username and password.
- 5. Click LOGIN. This brings you to the Edit My Profile screen.
- 6. Click PT-1 Request Management from the MassHealth Menu on the right side of the screen.

### Create a PT-1 request

- 7. Click CREATE NEW PT-1.
- 8. Enter and/or verify your provider number.
- 9. Click CONFIRM.
- 10. Enter the prescriber's information in the Prescriber Address screen. Select a correspondence address from the address dropdown menu or check the box to indicate that you want to use a different address and enter the desired address in the appropriate fields (see Figure 1).
- 11. Click CONTINUE.
- 12. In the next screen, enter the member's MassHealth ID number (see Figure 2).
- 13. Select the type of PT-1 request.
- 14. Click NEXT.
- 15. Verify the member's information in the next screen. If you need to select a different MassHealth member, click TRY DIFFER-ENT MEMBER. Click CONFIRM MEMBER INFO to confirm the MassHealth information is correct. If any of the member information is incorrect, click INVALID MEMBER INFO to make the necessary changes, and then click CONTINUE.
- 16. Enter the provider and/or facility name (see Figure 3). Click FIND to search for the provider. Your search results will appear at the bottom of the page. Select COPY for the provider in the search results. If this is the same information that appears in the Prescriber Address screen, click the Copy same address as Prescriber checkbox. Indicate whether the treating facility is within the member's locality.
- 17. Click CONTINUE.
- 18. Enter the medical treatment type, duration, and frequency of treatment in the Facility Medical Treatment Service Description screen.
- 19. Click CONTINUE.
- 20. Answer all questions on the next screen.
- 21. Verify (or update) the member's pick-up address in the Member Pick Up address section (see Figure 4).
- 22. Click CONTINUE.
- 23. Review and verify the information displayed in the Facility Summary Verification screen. To change any of the information, click EDIT. To continue, click SUBMIT.

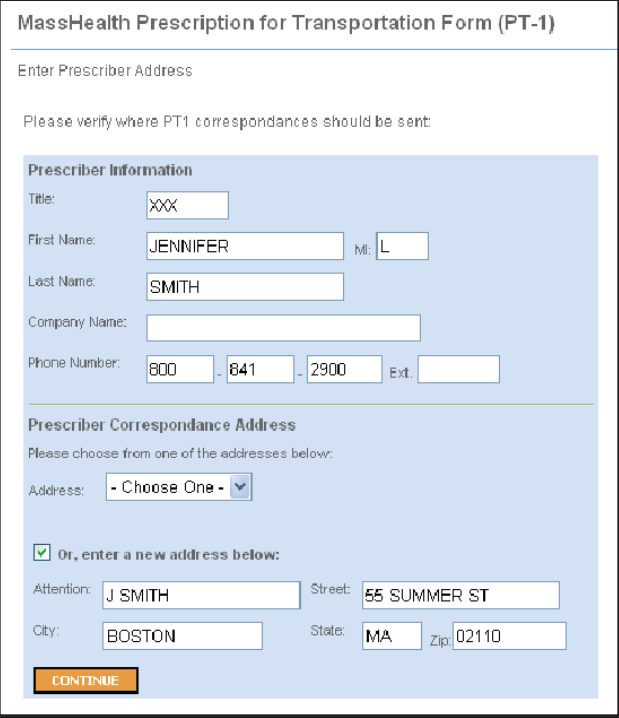

Figure 1: Enter Prescriber Address Screen

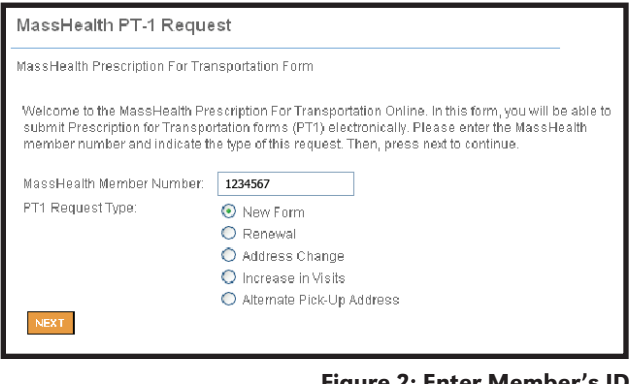

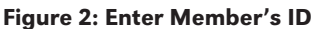

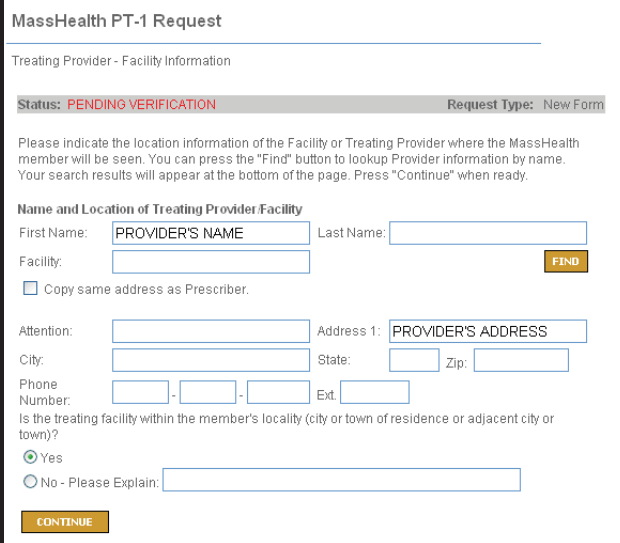

Figure 3: Treating Provider-Facility Information

24. In the PT-1 Form Request Summary screen (see Figure 5), the status will be pending and a confirmation number will be given. Keep this number for your records. The member will receive a letter approving or denying the request.

### View an existing PT-1

- 1. Follow Steps #1-6.
- 2. Click VIEW EXISTING PT-1.
- 3. Enter your provider number in the Provider ID field and any other identifying information in the applicable fields. Check the Show only PT-1s created by me box to display all current PT-1 requests.
- 4. Click SEARCH.
- 5. Click VIEW next to the desired PT-1 Request.

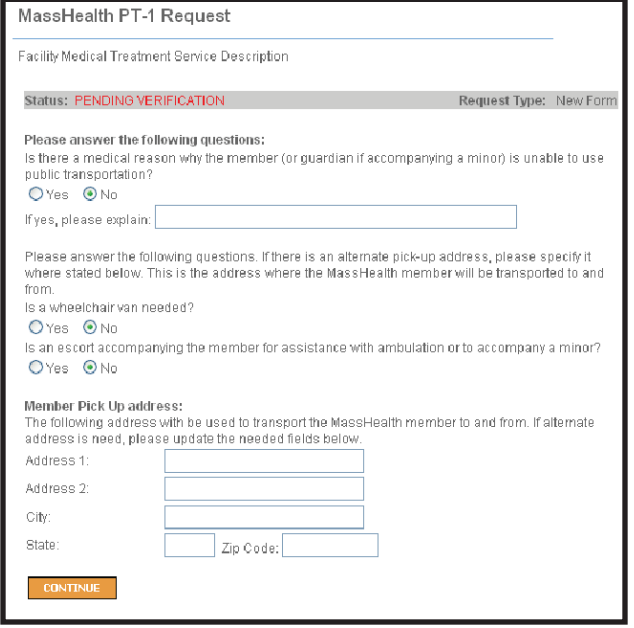

#### Figure 4: Facility Medical Treatment Service Description Screen

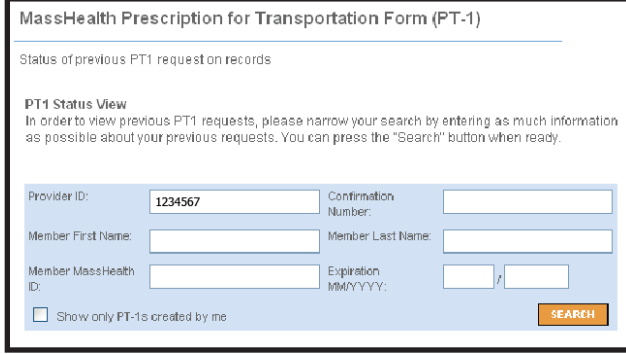

Figure 5: Status of a Previous PT–1 Request Screen